# Creation of an ASN User Guide

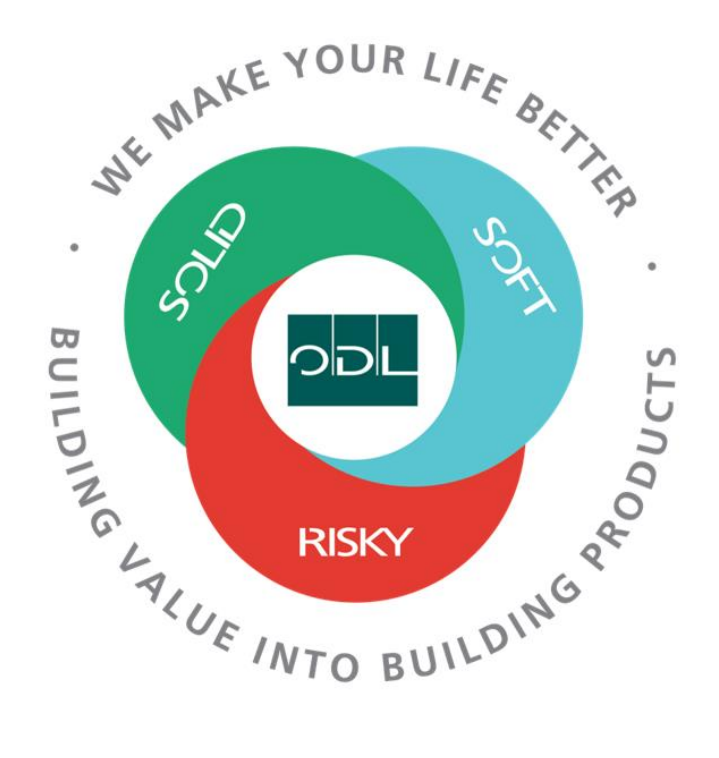

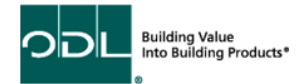

# **Creating an ASN**

You will learn how to create an Advanced Shipping Notice (ASN) for your company that will be sent to ODL. ASN's are now required to be sent for each shipment. They must be sent at the time the shipment leaves for ODL to be able to see in advance what is coming and to scan to receive against when the shipment arrives.

#### **Step 1**

Good evening, Heather Whitaker! Supplier Portal **Sales Tools Others APPS**  $\circ$ **Supplier Portal** 

From the landing page, select the Supplier Portal Button.

## **Step 2**

Once on the dashboard, select the Manage Orders link in the task list on the left side of the screen.

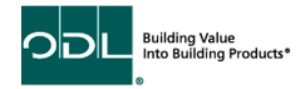

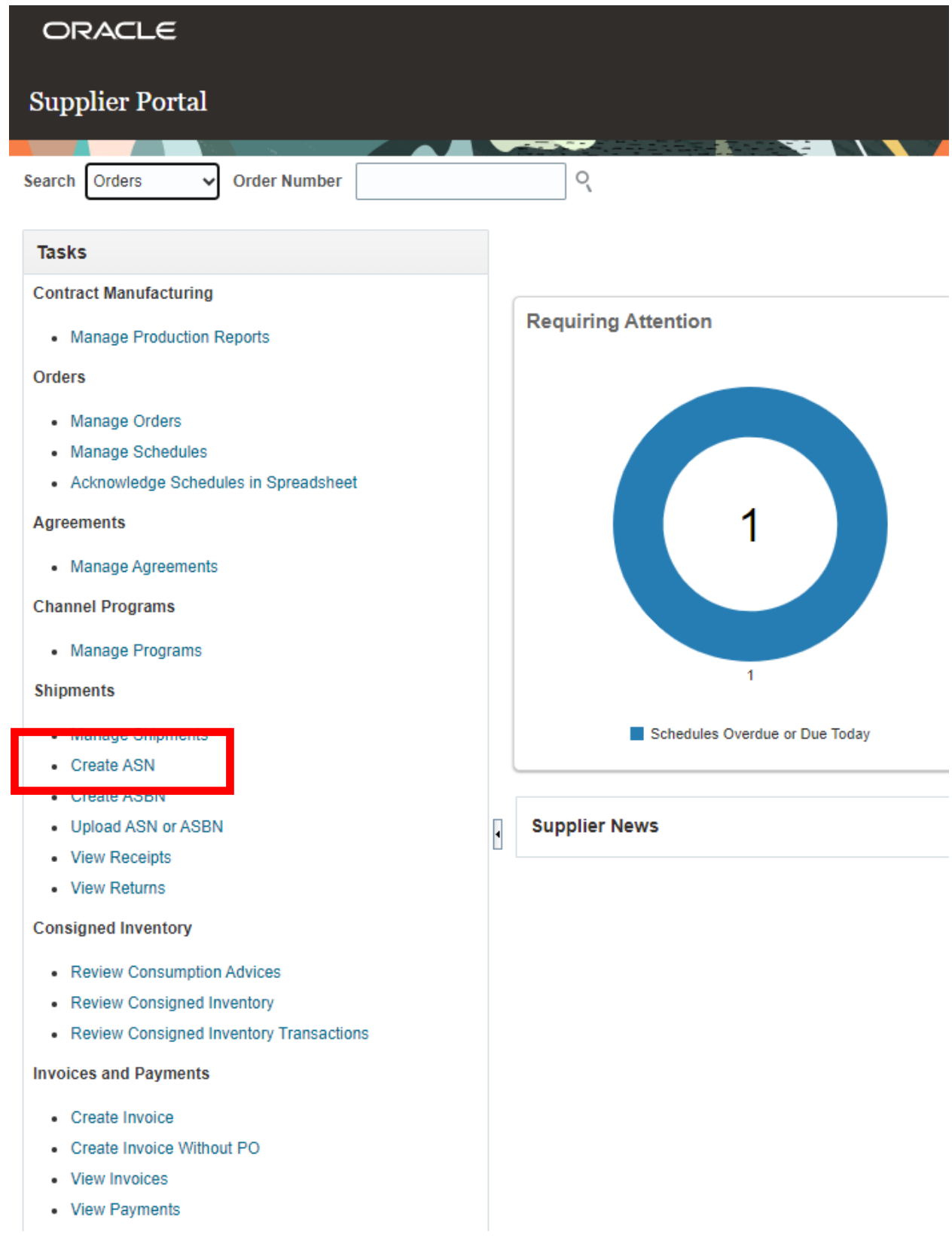

Building Value<br>Into Building Products<sup>®</sup> ODL ó

## **Step 3**

Once selected, enter in a Purchase Order number, Supplier or you can leave all fields blank and click search.

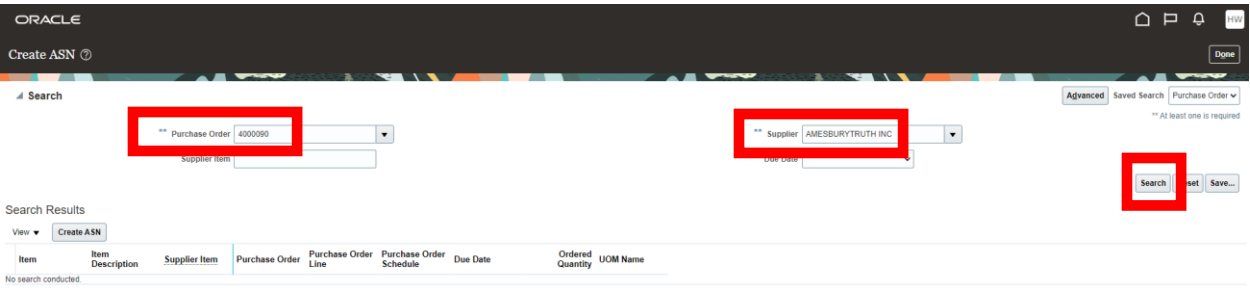

### **Step 4**

Select the order you are creating the ASN for and click create ASN.

Note: You can hold the shift key and click on many orders to select more then one.

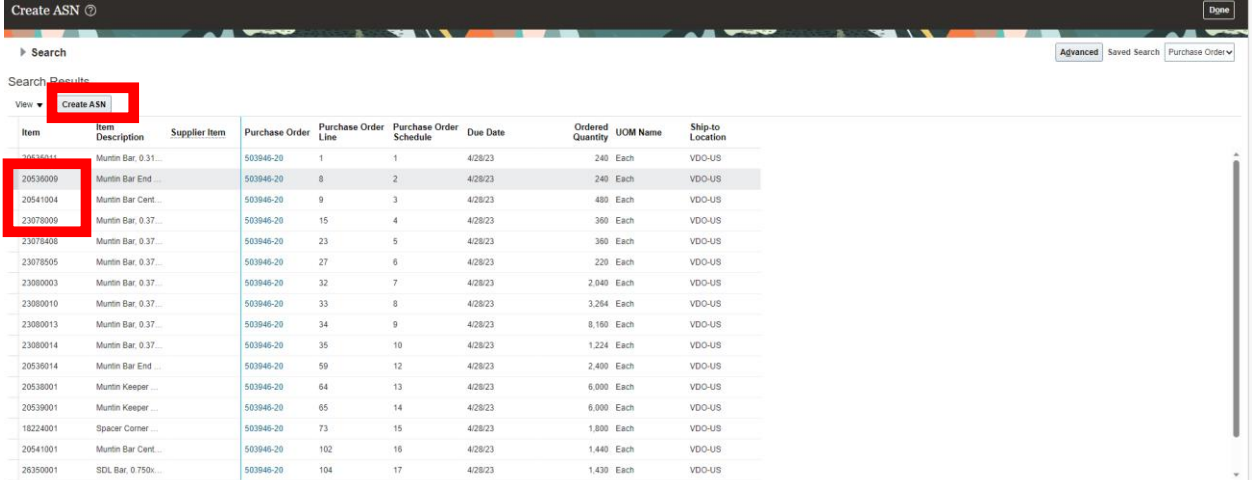

# **Step 4**

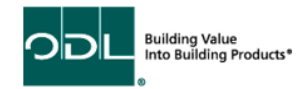

Then, enter in the following fields:

- Shipment Packing slip number
- Shipped Date Defaults to now
- Expected Receipt Date- Defaults to now
- Shipping Method This is the carrier moving the shipment
- Bill of Lading This should be your BOL document number
- Waybill can be the tracking number if LTL or Parcel
- Packing slip should match shipment
- All other fields are optional

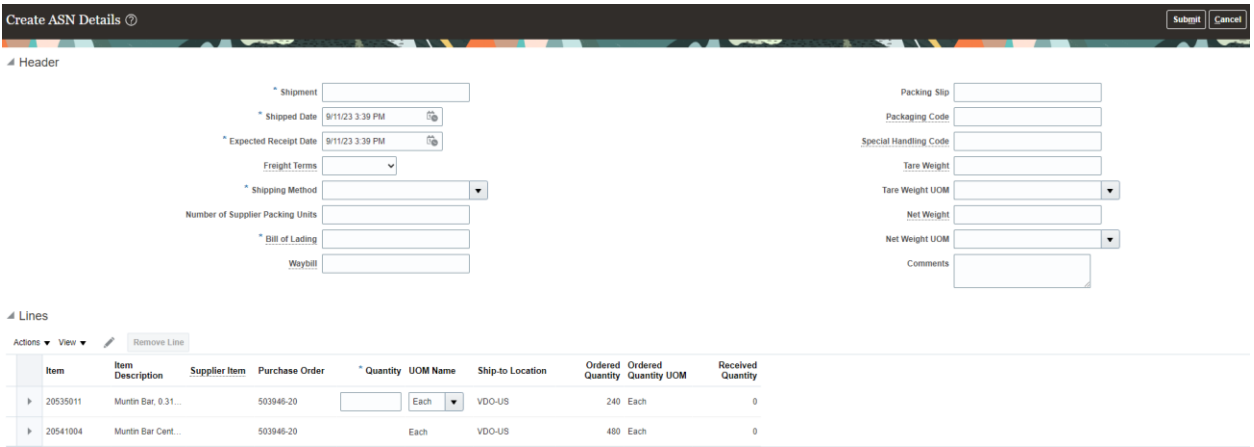

Now the user must enter the shipped qty. You can see the ordered qty to the right, but if you are shipping less then that, it is ok.

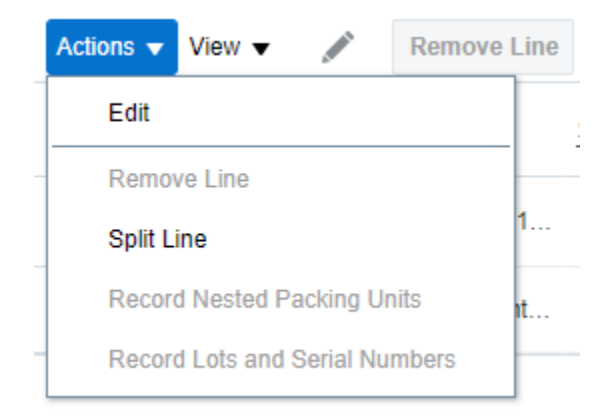

If you need to ship partial shipments, you can split the line to allow for multiple shipments

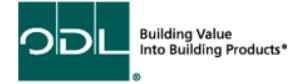

# **Step 5**

#### After all the information is entered, click submit.

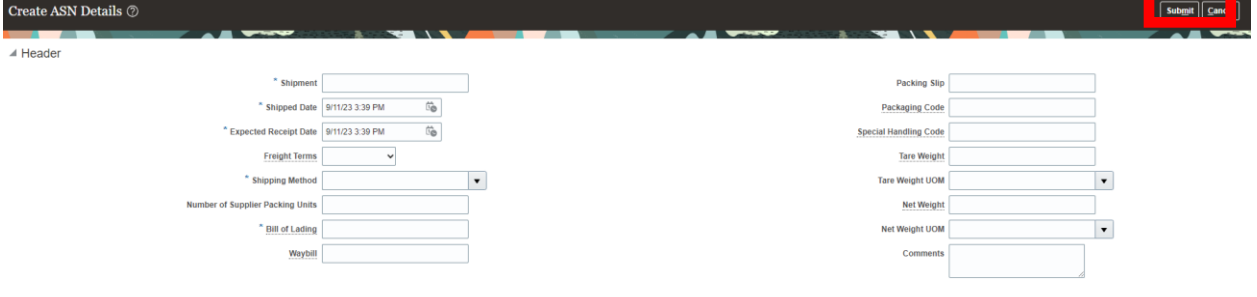

 $\angle$  Lines

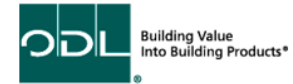